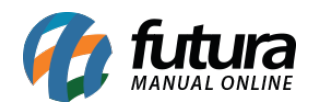

Através do sistema *ERP Futura Server* é possível desenvolver modelos de Layout específicos para imprimir pedidos de vendas na Mini Impressora.

Para que isto funcione na pratica é necessário seguir os passos abaixo:

# **1° Passo – Acessar tela como Administrador**

#### *Caminho: Configurações > Impressos > Layout Mini Impressora*

Ao acessar o caminho acima o sistema retornará a tela de login, conforme exemplo abaixo:

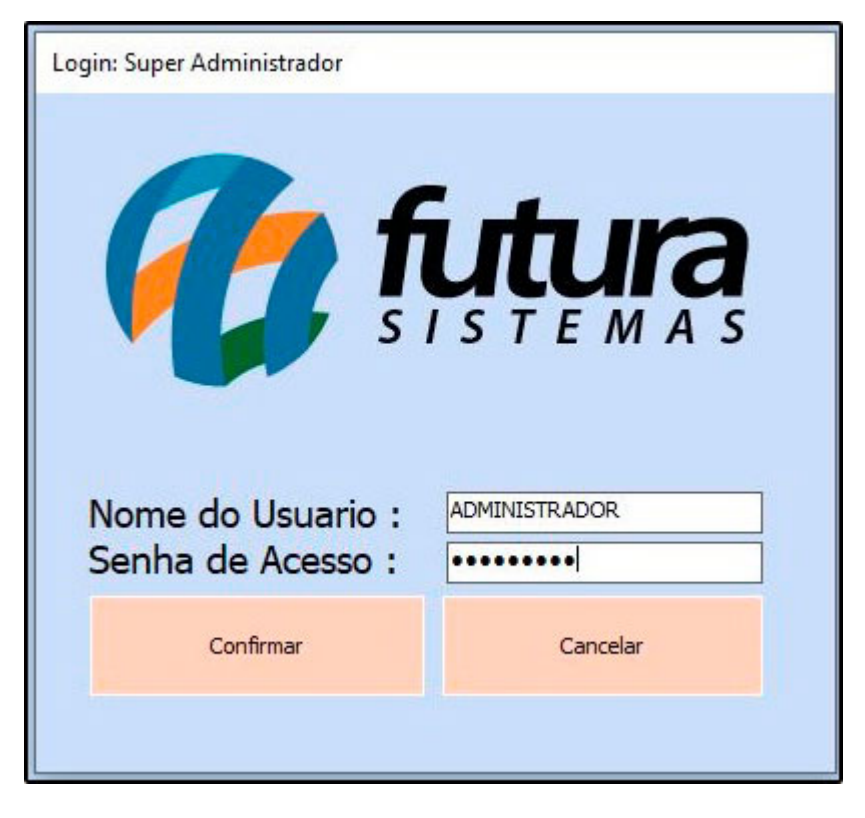

Esta tela é restrita, para acessar é necessário inserir o usuário e senha abaixo:

**Nome do Usuário:** Administrador

**Senha de Acesso:** \*\*\*\*\*\*\*\*\*\*\*

# **2° Passo – Desenvolver Layout**

Após acessar clique em *Novo F2* e a tela de configuração será aberta, conforme imagem

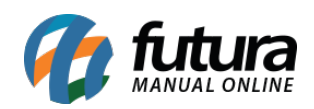

### abaixo:

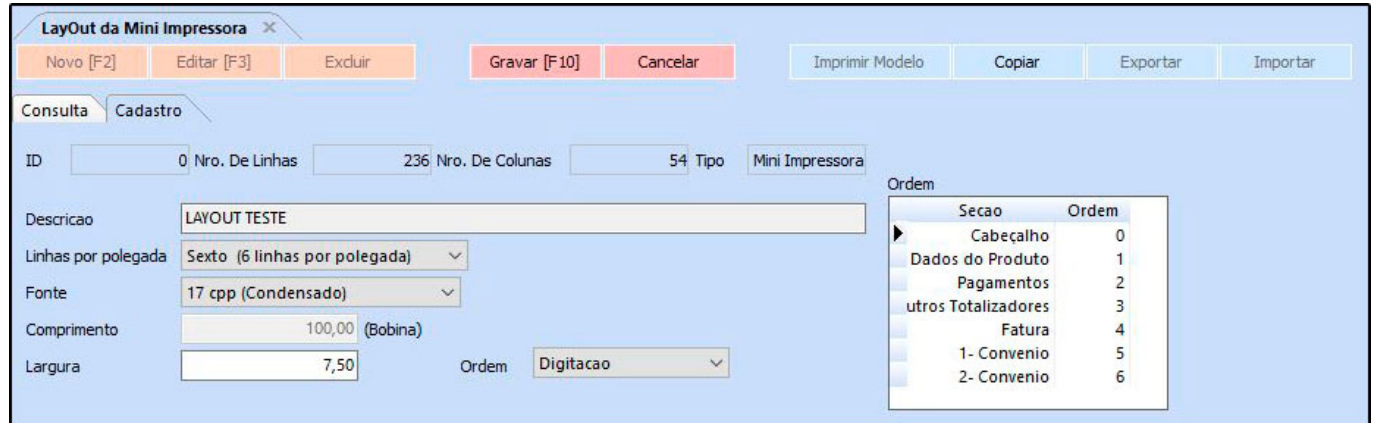

**Descrição:** Neste campo insira a descrição para identificação do layout;

**Linhas por polegada:** Defina as linhas por polegada sendo possível selecionar as opções: *Sexto (6 linhas por polegada)* ou *Oitavo (8 linhas por polegada)* a diferença do sexto e do oitavo é o espaço disponível para inserção das informações;

**Fonte:** Defina o espaçamento da fonte sendo possível selecionar as seguintes opções: *5 cpp (Expandido)***,** *10 cpp (Normal)***,***12 cpp (Comprimido)***,** *17 cpp (Condensado)* e *20 cpp (Comprimido + Condensado)*, sendo o *17 cpp* o ideal por centralizar todo o texto;

**Comprimento:** Defina o comprimento do layout;

**Largura:** Defina a largura do layout;

**Ordem:** Defina a ordem em que o layout será impresso, por ordem de *Digitação*, *Alfabética* ou *Código Barras*;

Para realizar a configuração do layout iremos trabalhar com *Colunas* e *Abas*, facilitando assim o processo de criação do mesmo:

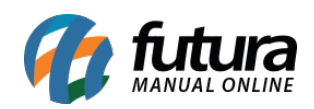

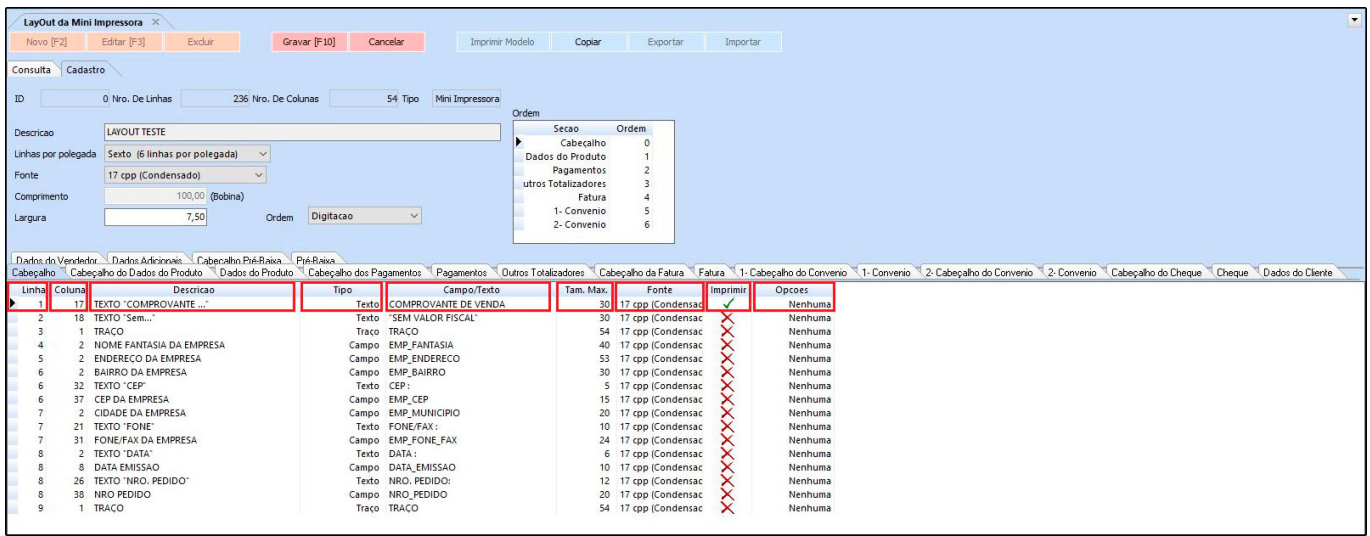

# **Colunas**

**Linha:** Nesta coluna defina a linha em que as informações serão impressas, por exemplo o nome fantasia precisa ficar na segunda linha do cupom, então o campo linha que contém o nome fantasia como campo ficará com o número 2;

**Coluna:** Nesta opção defina a numeração para alinhar informações do cupom, por exemplo o nome fantasia precisa ficar a partir da 2° coluna do cupom, então o campo coluna que contém o nome fantasia ficará com o número 2. Lembrando que as colunas aumentam e diminuem na horizontal;

**Descrição:** O campo descrição é utilizado somente para identificar o que está sendo configurado, o mesmo não será impresso no cupom;

**Tipo:** Defina o tipo de informação que precisa ser configurado, sendo as opções: Texto, Campo, Traço, Hora Atual, Data Atual, Campo Somente Valido, Misto Descrição/Campo, Texto Ascll, Código de Barras (Texto) e Código de Barras (Campo).

**Campo/Texto:** Nesta coluna defina um *texto* caso o **"Tipo"** escolhido tenha sido este ou escolha a opção *campo* para que o sistema pegue a informação automaticamente;

**Tam. Max.:** Defina o tamanho máximo permitido de caracteres das palavras que serão impressas no layout;

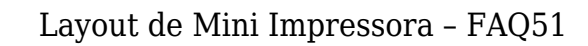

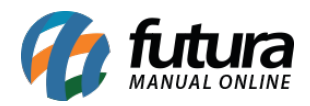

**Fonte:** Nesta coluna defina o tamanho da fonte;

**Imprime:** Esta coluna é utilizada para habitar a impressão das informações no layout, caso não queira que a informação apareça é necessário ticar com X.

**Opções:** Defina nesta coluna a quantidade de números decimais que irá conter no cupom: Nenhuma, Nor. Sem Decimal, Uma Casa Decimal, Duas Casas Decimais, Três Casas Decimais, Quatro Casas Decimais, Cinco Casas Decimais, Nro. por Extenso s/ Quebra e Nro. por Extenso c/ Quebra.

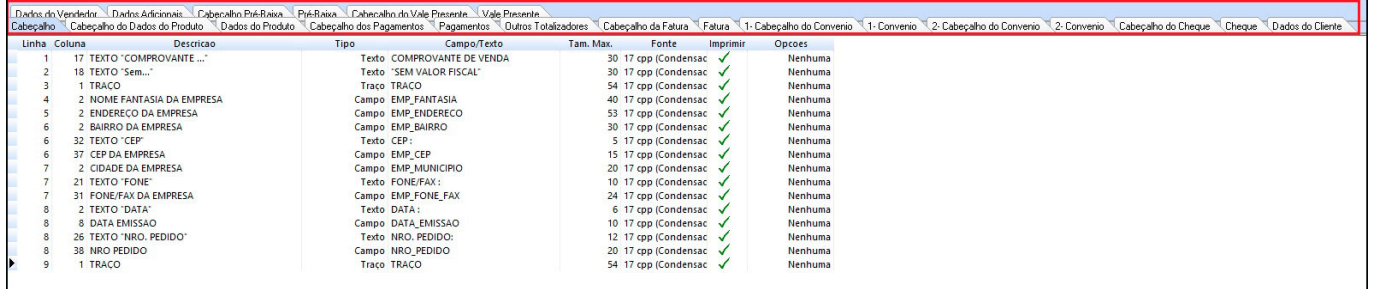

# **Abas**

**Aba Cabeçalho:** Nesta aba é possível configurar toda parte do cabeçalho como as informações da empresa, nome fantasia, endereço, CEP, telefone entre outros;

**Aba Cabeçalho do Dados do Produto:** Nesta aba é possível configurar os dados do produto que irá conter no cabeçalho do cupom;

**Aba Dados do Produto:** Nesta aba é possível configurar o código de barras, descrição, quantidade e valores do produto;

**Aba Cabeçalho dos Pagamentos:** Para configurar esta aba é necessário digitar manualmente a numeração dos campos e colunas referente aos pagamentos do cupom;

**Aba Pagamentos:** Nesta aba é possível configurar as informações do tipo de pagamento;

**Aba Outros Totalizadores:** Esta aba é livre para preenchimento manual de todas as colunas referente aos totalizadores do cupom;

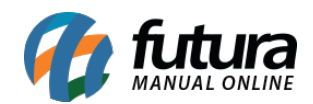

**Aba Cabeçalho da Fatura:** Esta aba é livre para preenchimento manual de todas as colunas referente as faturas do cupom;

**Aba Fatura:** Esta aba é livre para preenchimento manual de todas as colunas;

**Aba 1 – Cabeçalho do Convenio:** Esta aba é livre para preenchimento manual de todas as colunas referente ao cabeçalho do convenio;

**Aba 1 – Convênio:** Esta aba é livre para preenchimento manual de todas as colunas;

**Aba 2 – Cabeçalho do Convênio:** Esta aba é livre para preenchimento manual de todas as colunas referente ao convênio do cupom;

**Aba 2 – Convênio:** Esta aba é livre para preenchimento manual de todas as colunas;

**Aba Cabeçalho do Cheque:** Esta aba é livre para preenchimento manual de todas as colunas referente ao cabeçalho do cheque;

**Aba Cheque:** Esta aba é livre para preenchimento manual de todas as colunas referente ao cheque;

**Aba Dados do Cliente:** Nesta aba é possível configurar os dados do cliente como a razão social, endereço e entre outros;

**Aba Dados do Vendedor:** Nesta aba é possível configurar as informações do vendedor;

**Aba Dados Adicionais:** Nesta aba é possível configurar dados adicionais como traços, data, hora, operador, usuário, mensagens e entre outros;

**Aba Cabeçalho Pré Baixa:** Esta aba é livre para preenchimento manual de todas as colunas;

**Aba Pré Baixa:** Esta aba é livre para preenchimento manual de todas as colunas.

**Aba Cabeçalho do Vale Presente:** Esta aba é livre para preenchimento manual de todas as colunas;

**Aba Vale Presente:** Esta aba é livre para preenchimento manual de todas as colunas.

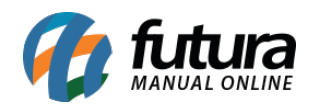

# **3° Passo – Configurar Layout nos Parâmetros**

#### *Caminho: Configurações > Parâmetros por Empresa > Aba Impressos*

Após criar o layout é necessário configura-lo nos parâmetros acessando o caminho acima, em seguida clique na aba impressos e selecione a *Mini Impressora* na coluna ao lado, conforme exemplo abaixo:

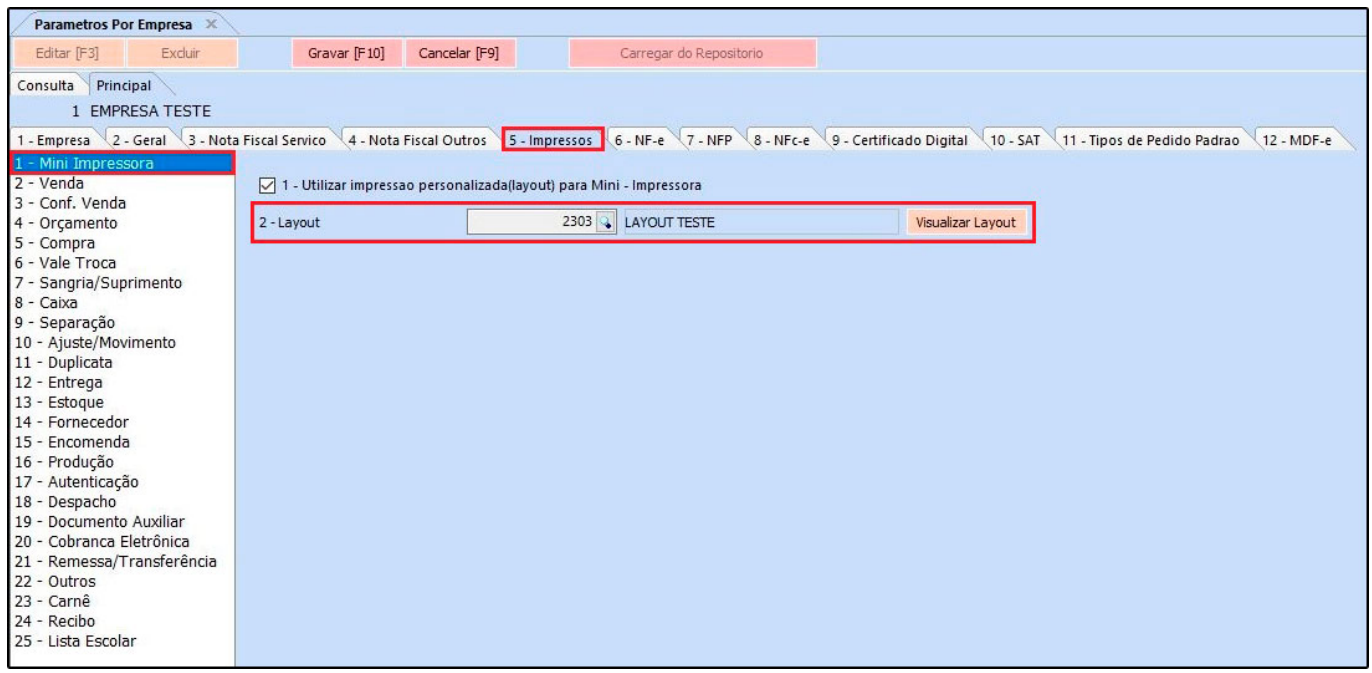

Insira o layout criado no passo 2, clique no botão visualizar layout e a tela de configuração de impressão será aberta, conforme exemplo abaixo:

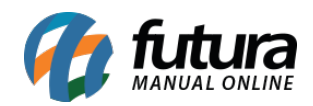

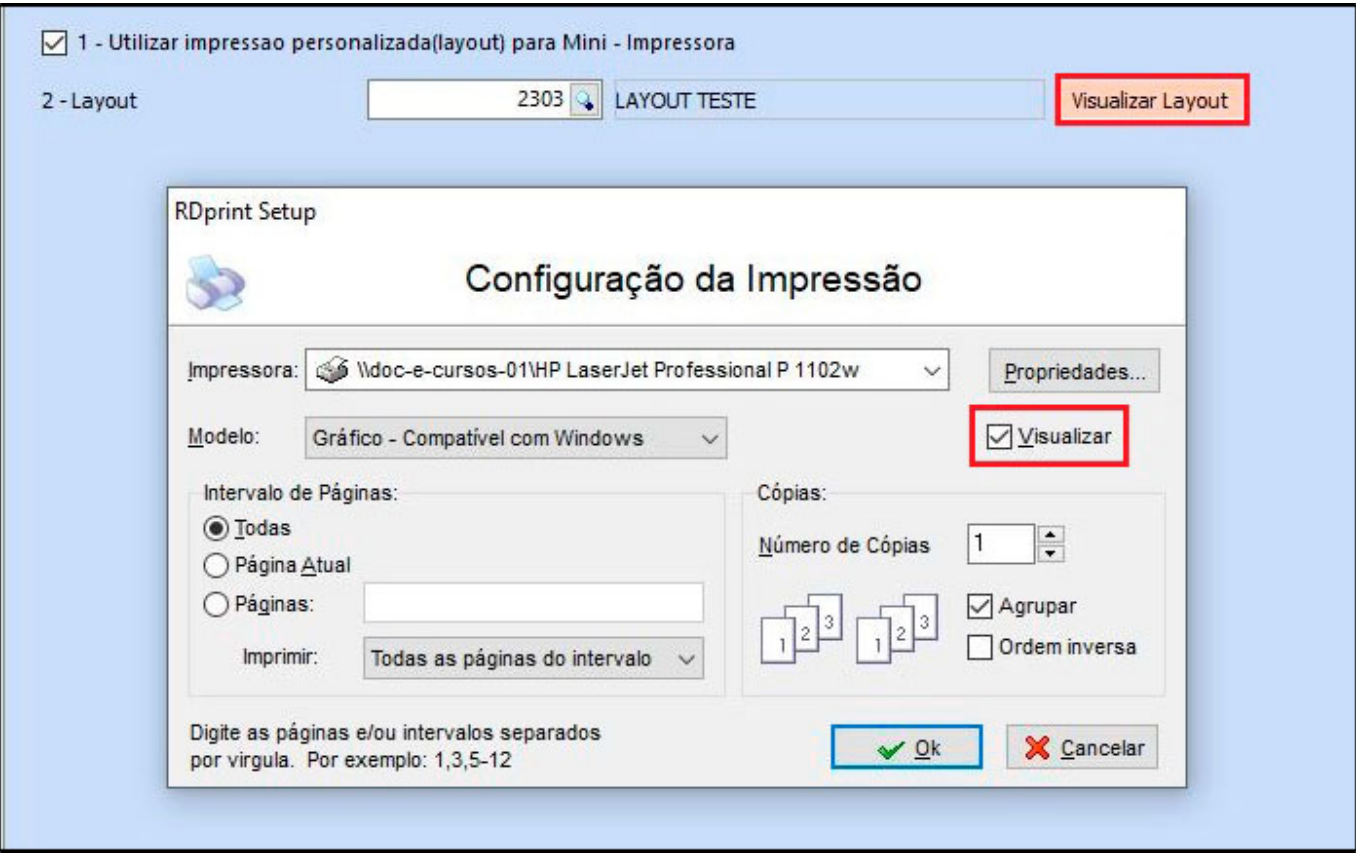

Habilite a opção **Visualizar**, clique em **Ok** e o layout será aberto na tela apenas para visualização, facilitando assim a conferencia da configuração do layout, conforme exemplo abaixo:

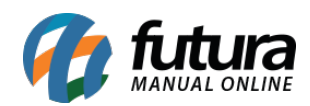

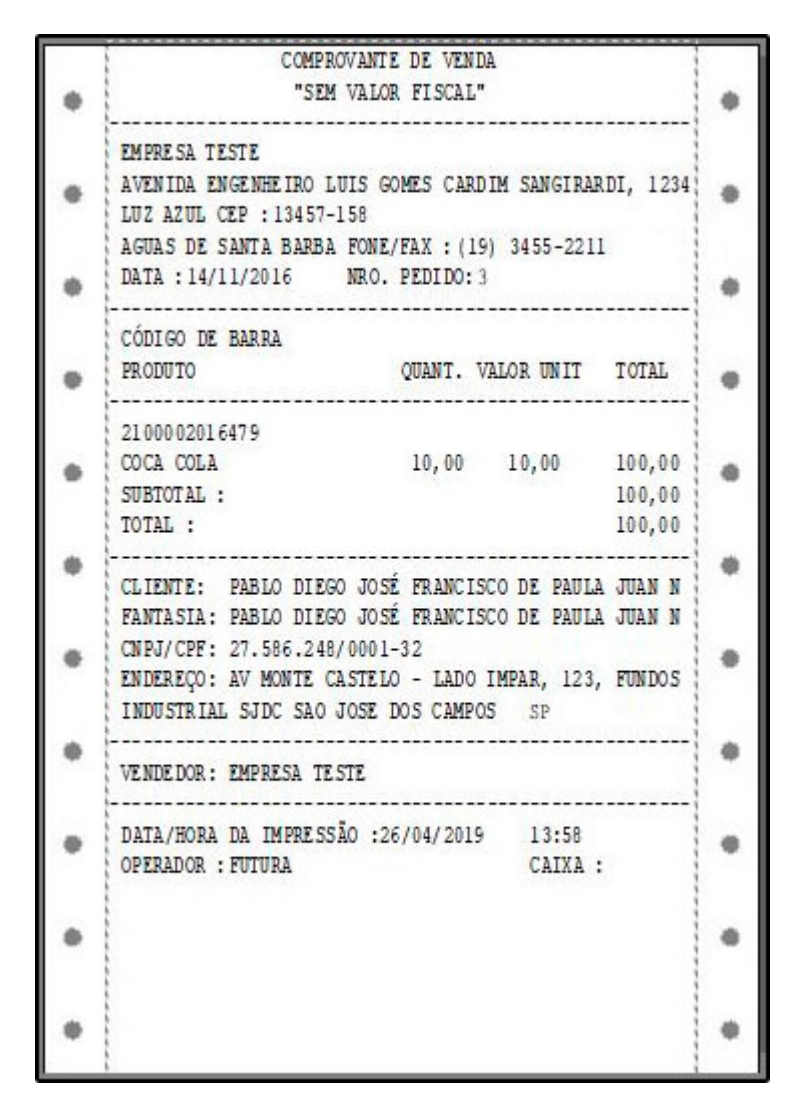

Caso verifique que o layout precisa de ajustes, volte para a tela de configuração e realize as alterações necessárias, caso esteja pronto clique em *Gravar F10*.